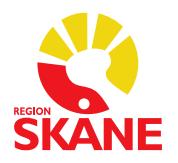

# **Reservrutin för Medspeech**

#### Innehållsförteckning

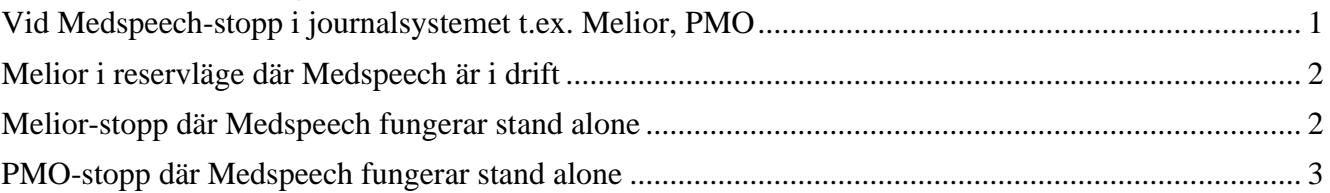

## <span id="page-0-0"></span>Vid Medspeech-stopp i journalsystemet t.ex. Melior, PMO

- 1. Skriva själv i journalsystemet (t.ex. Melior, PMO), alternativt använda Taligenkänning (gäller endast de användare som har licens/behörighet)
- 2. Direktdiktamen till sekreteraren
- 3. Diktering via manuell diktafon/fickminne, utskrift sker från samma diktafon/fickminne

Vid diktering på fickminne ska dikteraren uppge sitt namn, patientens namn och personnummer, datum och klockslag för händelsen, typ av diktat (ex. Remiss). Fickminnet lämnas till sekreterare för utskrift. Utskrift sker utan fot- eller handkontroll. Hörlurar kan kopplas in.

Verksamheten ansvarar för att reservutrustningen fungerar samt att det finns batterier på plats. Medföljande manual för fickminnet bör förvaras tillsammans med fickminnet.

Verksamheten ansvarar för inventering och placering av reservutrustningen.

Verksamheten avgör själv behovet av hur mycket reservutrustning de behöver.

Manuell diktafon/fickminne finns att beställa i RITZ.

### <span id="page-1-0"></span>Melior i reservläge där Medspeech är i drift

När Melior befinner sig i reservläge kan du diktera i Medspeech som vanligt. Utskrift får ske när Melior åter är i drift.

### <span id="page-1-1"></span>Melior-stopp där Medspeech fungerar stand alone

När Melior är ur drift kan du logga in i Medspeech stand alone. Du hittar Medspeech under Start och Medspeech.

Du måste välja databas beroende på vilken avdelning och ort diktatet ska hanteras. *medspeech\_prd008* = Malmö, Lund, Trelleborg, Landskrona *medspeech\_prd009* = Helsingborg, Ängelholm, Kristianstad, Hässleholm, Ystad *medspeech\_prd010* = Användare inom Psykiatrin och Privata vårdgivare Melior

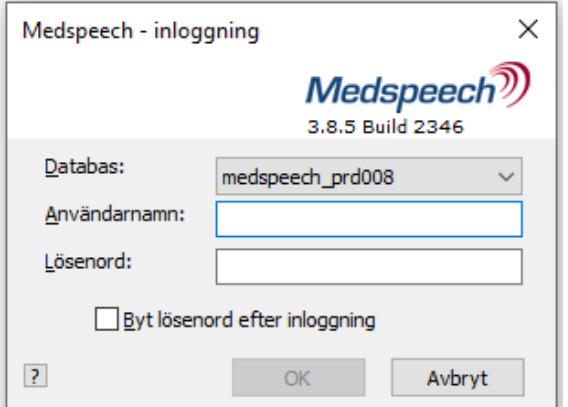

OBS! Bocka ALDRIG i rutan för *"Byt lösenord efter inloggning"*

Inloggning sker med ditt RSID och ditt Melior-lösenord.

Vid val av *Nytt diktat* måste *patientens personnummer och namn* fyllas i manuellt. Skriv SSÅÅMMDD-XXXX.

Prioritet, Avdelning och Mall väljer du som vanligt.

## <span id="page-2-0"></span>PMO-stopp där Medspeech fungerar stand alone

När PMO är ur drift kan du logga in i Medspeech stand alone.

Inloggning sker med ditt RSID (användarnamn) och ditt Medspeech-lösenord. Lösenordet hittar du i PMO vilket innebär att du måste hämta denna information i förväg och notera på lämplig plats/komma ihåg i händelse av ett driftstopp i PMO.

För att hitta ditt Medspeech-lösenord: Öppna *Inställninga*r, välj *Allmänt* och sedan *Användaruppgifte*r välj *Användarkoder* där ser du ditt RSID och lösenord, se bild.

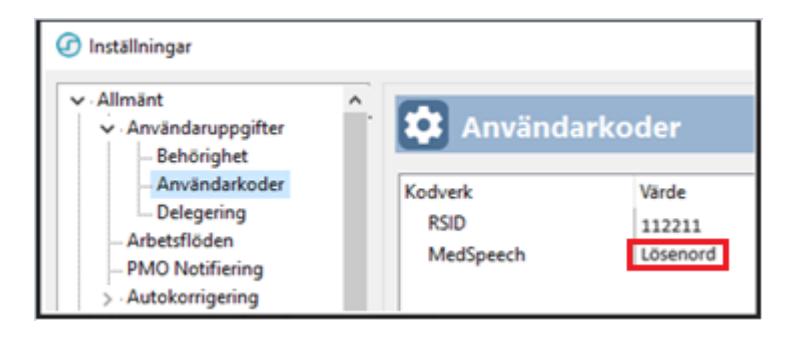

Du hittar Medspeech-stand alone under Start och Medspeech.

Välj rätt databas i listan.

*medspeech\_PV = Primärvården,* Habilitering och Privata vårdgivare PMO

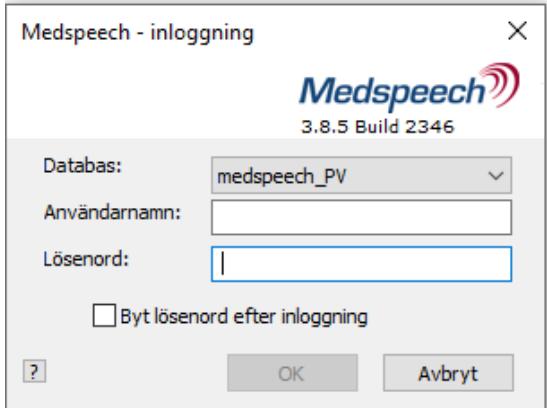

OBS! Bocka ALDRIG i rutan för *"Byt lösenord efter inloggning"*

Vid val av *Nytt diktat* måste *patientens personnummer och namn* fyllas i manuellt. Skriv SSÅÅMMDDXXXX.

Prioritet, Avdelning och Mall väljer du som vanligt.